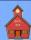

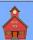

Creating slide shows using **LibreOffice Presentation** can result in very basic visuals with a few words on each slide, or complex presentations that include animated text and graphics and links to external documents, sounds, and videos. In this tutorial we will work from the simple to more complex presentations.

### **Getting Started**

Open LibreOffice and select the Impress Presentations option to open a new document.

**NOTE**: After using LibreOffice, thumbnails of recently opened documents will appear on the opening display.

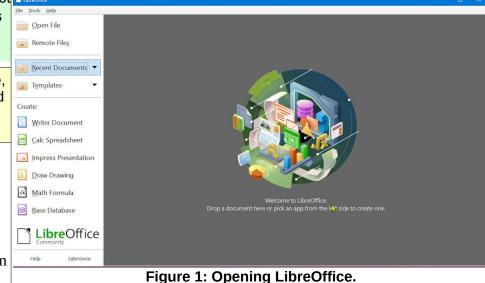

The first time a new Presentation is opened, the *Select a Template* dialog box will probably

appear. Since in this tutorial we will not start with a Template, the *Show this dialog at startup* option can be toggled off.

When a new LibreOffice document is opened, it always has the default name *Untitled*. It is always a good idea to select *File Save As*, select or create the desired folder, and then give the new document a name. Unless you take control of your file locations and file names, you may have trouble locating files later.

Select File, Save As, locate or create the desired folder, and enter a name for the slide show.

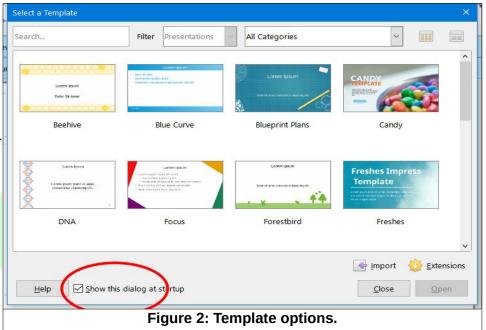

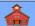

## Adding a Slide

Figure 3 shows a new slide show document has been opened.

If the *Sidebar* is not on your display, from the *Menu Bar* select *View*, *Sidebar*.

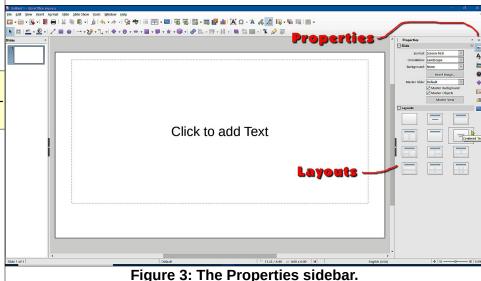

✓ The upper right corner of the Sidebar has a Sidebar Settings option. Select this and then select the Properties option.

Figure 3 shows the different slide layout options.

Observe the different slide layout options in the *Properties Sidebar*, and then select the **Blank Slide** layout option.

Figure 4 shows that the Slide Properties *Format* has been set to *Screen 16:9*, the **Orientation** to *Landscape*, and the **Background** to *None*. Before you start adding slides to the show, it's a good idea to decide the appearance for the slides. It is possible to change to slide properties for each slide as you go, but if you want your slides to all have the same *Background*, you can set the Background for the first slide and duplicate that slide for the others in the show.

In this example we will set the first slide background to use a blue color, and then duplicate that slide several times.

✓ In the Properties dialog box, set the Color to Blue.

This example uses a background *Color*, but the background can also be a *Gradient*, *Hatching*, *Bitmap*, or *Pattern* fill.

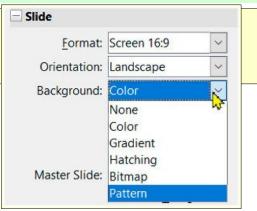

Next, the slide will be duplicated several times.

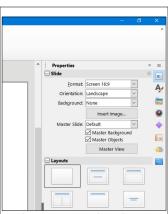

Figure 4: Selecting a slide layout.

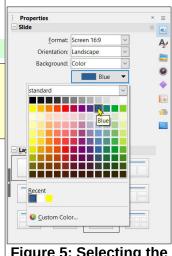

Figure 5: Selecting the Blue background color.

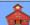

Figure 6 shows that the first slide has been duplicated 4 times (for a total of 5 slides), and that all slides have the same Background color.

Select the Duplicate Slide tool for as many slides you would like to have in your program. (The example has 5 slides.)

Remember that the **Proper***ties* for a slide can be changed at any time by *right clicking* on a slide and selecting Slide **Properties** from the context menu.

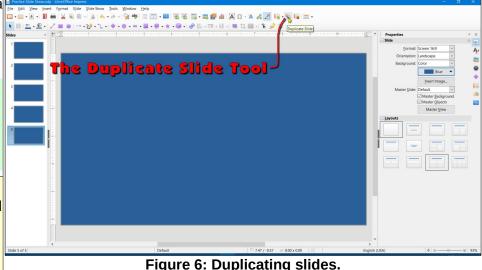

#### Figure 6: Duplicating slides.

# **Adding Text**

Next, some text will be added to the first slide.

- Select Slide 1 from the list of slides on the left side of the display.
- ✓ In the Properties Sidebar, select the Centered Text layout option.
- Enter some text.
- Select the text box border.

When the text box border is selected, the *Text Character* **Properties** will be applied to all text in the box.

In Figure 7, the font size was increased to **44pt**, the color was set to **White**, and the **Bold** and Toggle Shadow options were toggled **ON**.

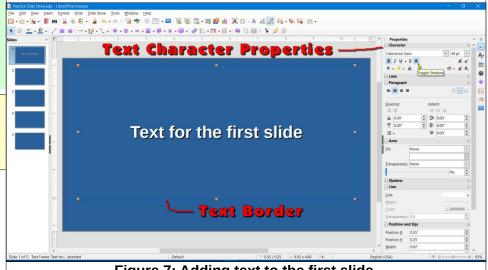

Figure 7: Adding text to the first slide.

At this point you can click on the text and use the standard text selection options for editing text.

- > Single click at a point in the text to position the text cursor.
- Use the cursor control arrow keys to move the text cursor.

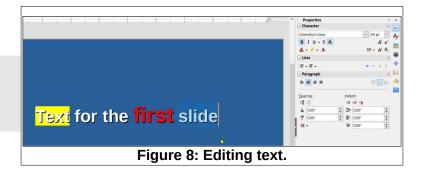

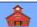

- > **Double click** on a word to select that word.
- > Triple click to select an entire paragraph.
- Press Ctrl+A to select all text in a text box.
- > **Shift click** to select everything from the current text cursor position to the next point selected.

The *Sidebar* is *context sensitive*. As soon as you enter text, the *Properties Sidebar* will provide character (or text) formatting options. If you click outside the text box, the *Slide Properties* options will return. If you click on the text box *border*, *Text Box* properties will appear in the *Sidebar*.

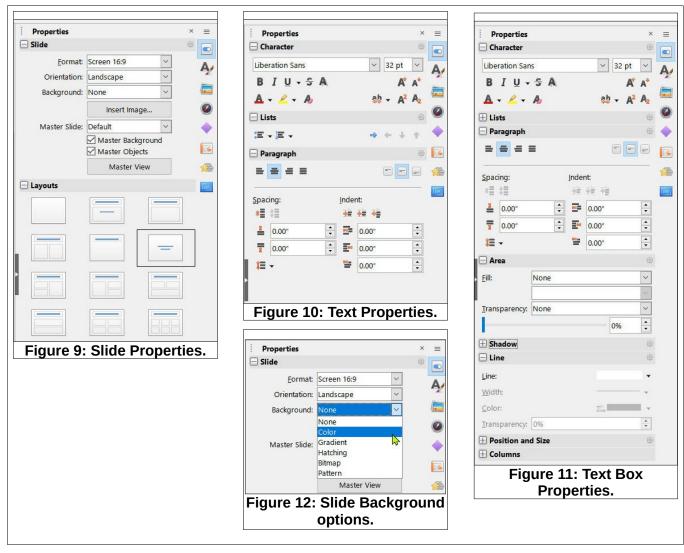

The *Slide Properties* options provide for setting the *Format, Orientation*, and *Background*. Background options include *None, Color, Gradient, Hatching, Bitmap*, and *Color* (see Figure 12.).

Next, Slide 2 will be modified to use the *Title Slide* Layout.

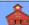

- ✓ Select Slide 2 and then double click on the Title Slide layout option.
- Enter text in the text boxes as desired.

Figure 13 shows text added to the *Title Slide* layout. Text was added to the lower text box using a *left aligned ordered list*. Later in this tutorial, you will see how text can be *animated*.

### **Adding an Image**

Next, a graphic will be inserted into a slide.

- ✓ Select Slide 3 and then double click on the Title Only layout option.
- Edit the title text box.
- Click away from the text box to deselect it.
- Select the Insert Image tool, and then select an image of your choice.

When an image is selected, the **Sidebar** will provide a number of ways to modify the image properties.

In Figure 14 the *Line* option was used to add a white colored *border* around the image. The *Position and Size* options were used to place the image in the location shown. The *Shadow* option was enabled.

Preside Side Show Zody 1 Dord Store Impress

| Preside Side Show Zody 1 Dord Store Impress
| Preside Side Show Zody 1 Dord Store Impress
| Preside Side Show Zody 1 Dord Store Impress
| Preside Side Show Zody 1 Dord Store Impress
| Preside Side Show Zody 1 Dord Store Impress
| Preside Side Show Zody 1 Dord Store Impress
| Preside Side Show Zody 1 Dord Store Impress
| Preside Side Show Zody 1 Dord Store Impress
| Preside Side Show Zody 1 Dord Store Impress
| Preside Side Show Zody 1 Dord Store Impress
| Preside Side Show Zody 1 Dord Store Impress
| Preside Side Show Zody 1 Dord Store Impress
| Preside Side Show Zody 1 Dord Store Impress
| Preside Side Show Zody 1 Dord Store Impress
| Preside Side Show Zody 1 Dord Store Impress
| Preside Side Show Zody 1 Dord Store Impress
| Preside Side Show Zody 1 Dord Store Impress
| Preside Show Zody 1 Dord Store Impress
| Preside Show Zody 1 Dord Store Impress
| Preside Show Zody 1 Dord Store Impress
| Preside Show Zody 1 Dord Store Impress
| Preside Show Zody 1 Dord Store Impress
| Preside Show Zody 1 Dord Store Impress
| Preside Show Zody 1 Dord Store Impress
| Preside Show Zody 1 Dord Store Impress
| Preside Show Zody 1 Dord Store Impress
| Preside Show Zody 1 Dord Store Impress
| Preside Show Zody 1 Dord Store Impress
| Preside Show Zody 1 Dord Store Impress
| Preside Show Zody 1 Dord Store Impress
| Preside Show Zody 1 Dord Store Impress
| Preside Show Zody 1 Dord Store Impress
| Preside Show Zody 1 Dord Store Impress
| Preside Show Zody 1 Dord Store Impress
| Preside Show Zody 1 Dord Store Impress
| Preside Show Zody 1 Dord Store Impress
| Preside Show Zody 1 Dord Store Impress
| Preside Show Zody 1 Dord Store Impress
| Preside Show Zody 1 Dord Store Impress
| Preside Show Zody 1 Dord Store Impress
| Preside Show Zody 1 Dord Store Impress
| Preside Show Zody 1 Dord Store Impress
| Preside Show Zody 1 Dord Store Impress
| Preside Show Zody 1 Dord Store Impress
| Preside Show Zody 1 Dord Store Impress | Preside Show Zody 1 Dord Store Impress | Preside Show Zody 1 Dord Sto

Figure 13: Using the Title Slide layout.

1 Slide 2 text box list item 1

Slide 2 text box list item 2

3 Slide 2 text box list item 3

Slide 2 Title

Figure 14: Inserting an image.

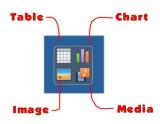

If you hover on the different slide layouts, you can see that some layouts provide for adding text, and other layouts provide for adding text and content. Figure 15 shows the *Title and Content* layout. There are 4 insert options in

this and other layouts; *Table, Chart, Image*, and *Media*.

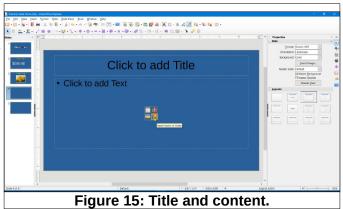

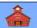

If you select the *Media* option, you will have a long list of media file options available. One video file format that I wish was included is mp4. However, there are other video formats available.

#### **Insert Media**

- ✓ Select Slide 4 in the list, then select the Title, Content layout.
- Select Insert Audio or Video, then select a video file of your choice.

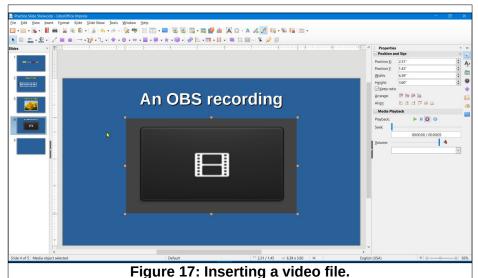

Figure 17 shows a video file inserted using the *Title, Content* layout. When the slide show runs, the video will start to play when that slide

All audio and video files (\*.aac;\*.aif;\*.ai Advanced Audio Coding (\*.aac) AIF Audio (\*.aif;\*.aiff) Advanced Systems Format (\*.asf;\*.wma AU Audio (\*.au) AC3 Audio (\*.ac3) AVI (\*.avi) CD Audio (\*.cda) Digital Video (\*.dv) FLAC Audio (\*.flac) Flash Video (\*.flv) Matroska Media (\*.mkv) MIDI Audio (\*.mid;\*.midi) MPEG Audio (\*.mp2;\*.mp3;\*.mpa;\*.m4a MPEG Video (\*.mpg;\*.mpeg;\*.mpv;\*.mp Ogg Audio (\*.ogg;\*.oga;\*.opus) Ogg Video (\*.ogv;\*.ogx) Real Audio (\*.ra) Real Media (\*.rm) RMI MIDI Audio (\*.rmi) SND (SouND) Audio (\*.snd) Quicktime Video (\*.mov) Vivo Video (\*.viv) WAVE Audio (\*.wav) WebM Video (\*.webm) Windows Media Audio (\*.wma) Windows Media Video (\*.wmv)

Figure 16: Media file format options.

appears. The size of the media box can be adjusted. Also, if you click inside the video box while the video is on the display, your system might automatically open the video file in the default media player.

- ✓ Select Slide 5 in the list, then select the Centered Text layout.
- Add the text END SHOW to the slide.

# **Slide Show Settings**

- ✓ From the *Menu Bar*, select Slide Show, Slide Show Settings.
  - The Slide Show Settings dialog box allows you to show Full Screen or in a Window.
  - > You can have the mouse pointer visible or not.
  - You can use the mouse pointer as a pen to draw on the screen.
  - You can set the show to automatically loop and repeat the show.
  - If you have multiple displays you can set one display for presentation and one for your notes and control functions.

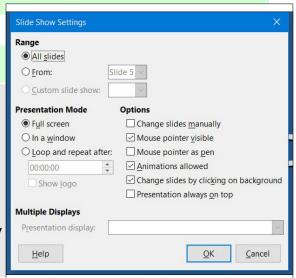

Figure 18: Slide Show Settings.

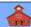

## Playing the Slide Show

Now it's time to play the slide show.

From the Menu Bar, select Slide Show, Start from First Slide.

**NOTE**: Pressing function key **F5** will also start the show from the first slide. Pressing the **Esc** key will stop the show.

## **Advancing the Show**

When you play the show, there are several options for advancing to the next slide

- Press the left mouse button
- Press the *Enter* key
- Press the down or right arrow keys
- Press the Spacebar

Note that pressing the *up* or *left arrow keys* will go to the *previous* slide.

# **Changing slide transitions**

The default setting for advancing to the next slide is no transition (called cut in some applications). However, there are a number of transitions that can be applied.

Select Slide 2 in the list. Then select the Transition Properties in the Sidebar.

This opens a large collection of transitions to choose from.

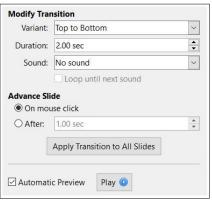

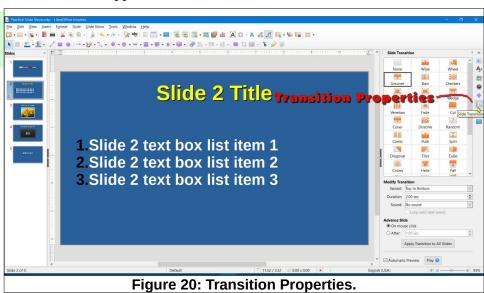

The lower area of the *Sidebar* has options for modifying transitions or for advancing the slide. There is also an option for applying the selected transition to all slides. You can have fun exploring the various options. However, too many different transitions in a show can annoy your audience.

END SHOW

Figure 19: Playing the slide show.

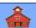

# **Using Animations**

Select Slide 2 in the list. Then select the Animation Properties in the Sidebar.

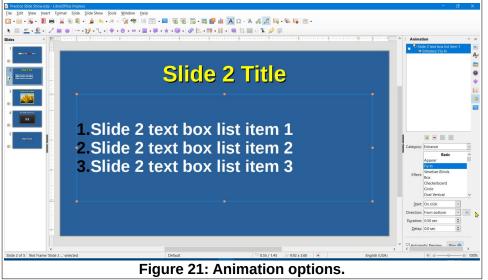

Figure 21 shows the *Animation Sidebar*. The graphic inset next to Figure 21 shows that the *text box* was selected, then the + tool was selected to add the animation for the text box. *Fly In* was selected to happen *On click* and the *Direction* was set to *From bottom*. Observe all of the options.

Experiment with adding an animation to your slide.

The next trick is to animate one line of text at a time. Fig-Slide 2 Title Effect Timing Settings ure 22 shows that each line ☐ Accelerated start ☐ Dec of text was selected and 1. Slide 2 text box list item added sepa-Slide 2 text box list item rately. Then a OK Cancel 3. Slide 2 text box list item line of text was selected in the animation sidebar, and the **Effects Options** tool was selected. Figure 22: Animating lines of text.

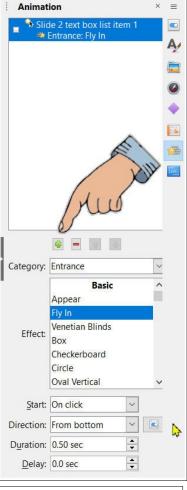

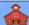

The *Effects Options* dialog box provides a number of ways to treat an animation object. Figure 22 shows the options used for the selected animation object (one line of text). The line of text will be displayed *Word by word*, coming in from the *top right*, and the *color* dimmed to *gold* after the animation.

Dimming each line of text after an animation can help focus audience attention on the point being covered.

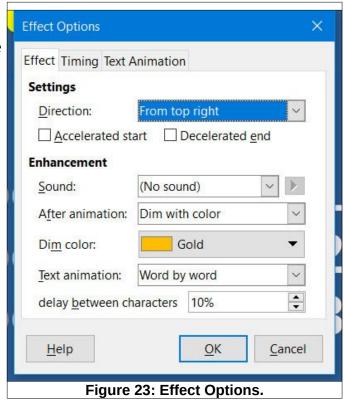

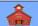

### The Slide Sorter View

Figure 24 shows the Slide Sorter view.

From the Menu Bar, select View, Slide Sorter.

The Slide Sorter view shows thumbnails of all the slides in the program.

You can rearrange the slide order by dragging a slide from one location to another in the Slide Sorter view.

If you *double click* on a slide the system will return to the *Nor-*

*mal* view where you can edit the slide.

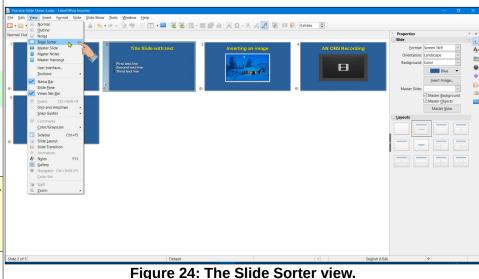

If you *right click* on a slide a *context menu* will open that provides a number of options.

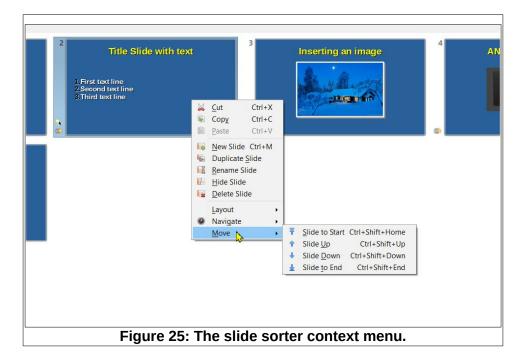

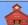

### The Slide Outline View

From the Menu Bar, select View, Outline.

The slide *Outline* view shows a list of the contents of the slides. In the Outline view you can edit the text contents and/or properties.

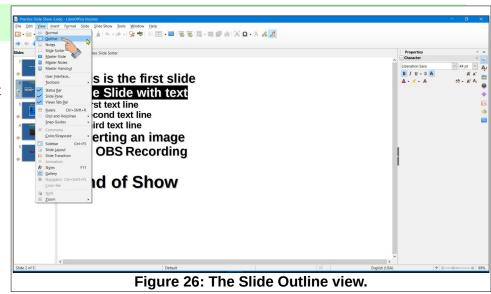

#### The Slide Notes View.

The slide **Notes** view provides a text box where you can add a script to go along with the slide. These notes do not appear on the slide itself. If you are using a second monitor (or a laptop with a projector), the slide can appear on one monitor and the notes can appear on the second monitor.

**NOTE**: the upper left corner of the slide display area has tabs for selecting the *Normal, Outline, Notes,* and *Sorter* Workspaces.

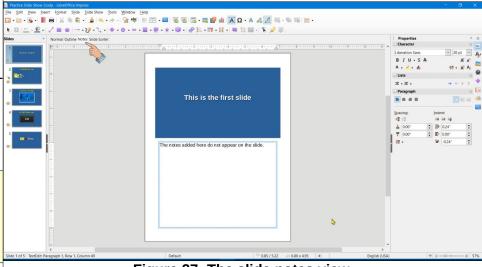

Figure 27: The slide notes view.

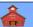

## What If

What if you accidentally did something with the mouse and your slide view looks like Figure 28.

Simply select the *fit slide* tool and all will be well.

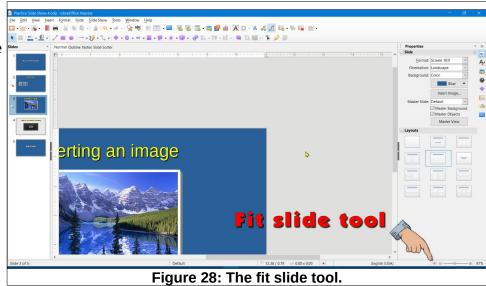

This version was edited August 17, 2023